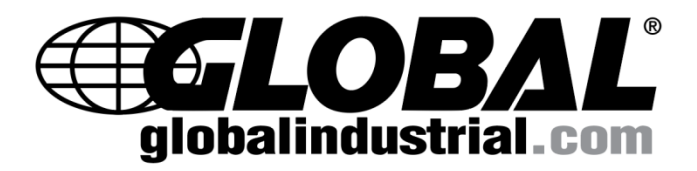

# **Thermal Imaging System Model 695800**

# *User Manual*

# **1. Introduction**

### **1.1 General Description**

This document introduces in detail the function of the 695800 Thermal Imaging System, the specific operation steps and precautions.

# **1.2 Processor Requirements**

- Processor: Laptop or Workstation with i5-8265U 1.6G or above
- Operating System: Windows7/10 and above (64-bit)
- $\triangleright$  Resolution: 1600 x 900 and above
- $\triangleright$  Hard Disk: solid state disk, 128GB or above
- $\triangleright$  Memory: 4G or above
- Wired Network Card: GbE (gigabit Ethernet) **1.3 Environmental Requirements**
- 1) For indoor use only with an ambient temperature range of  $60^{\circ}$ F to  $90^{\circ}$ F (16 $^{\circ}$ C to 32 $^{\circ}$ C), and a relative humidity less than 70%.
- 2) Keep the camera away from entrance doors to avoid the temperature difference between inside and outside. Avoid direct sunlight or any light from directly facing the lens.
- 3) Before temperature screening, turn on the camera and allow up to 30 minutes for it to warm up.
- 4) The effective temperature measuring distance between the camera and personnel is 6-1/2 ft. to 10 ft. The optimum temperature measuring distance is 7.2 ft.
- 5) The elevated temperature detection alarm can be set according to user preference. It is generally recommended to set the alarm temperature to 99°F (37.3°C).

# **1.4 Precautions**

- 1) Read entire manual and follow all instructions and precautions before assembly, operation or maintenance. Not doing so will void warranty. For additional questions or concerns, contact Global Industrial Customer Service at 1-800-645-2986 or visit www.globalindustrial.com.
- 2) Only use product-specific adapters and cables included with the thermal imaging system.
- 3) DO NOT face camera directly at high-intensity temperature sources such as the sun or lasers.
- 4) DO NOT plug or unplug any cables when the product is connected to the power supply.
- 5) DO NOT exceed 18 straight hours of continuous operation. At this point, it is then recommended to shut down and allow machine to rest for 8 hours before using again.
- 6) DO NOT touch the optical window surface with your hands or any corrosive or sharp objects.
- 7) When stains appear on the surface of the optical window, it should be cleaned by professionals;
- 8) DO NOT disassemble, alter or modify the machine with consent from Global Industrial.
- 9) DO NOT remove or damage factory labels on the product.

# **2. Device Position**

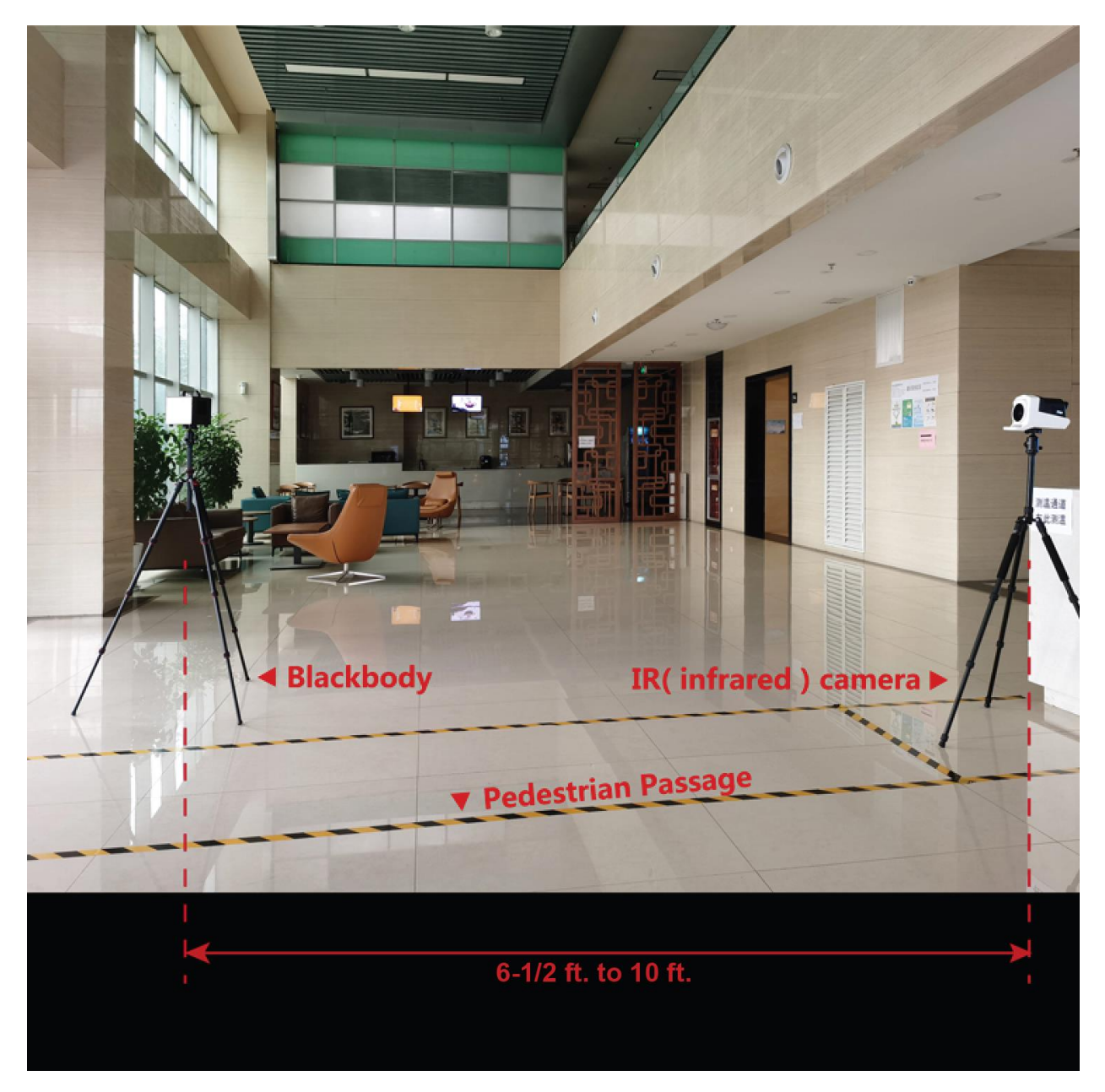

# **3. Assembly Instructions**

Watch "English installation video.mp4" video for hardware assembly and installation instructions.

# **4. Software Installation**

# **4.1 Computer Configuration**

# **4.1.1 Resolution**

#### Set the screen resolution to 1920 x1080

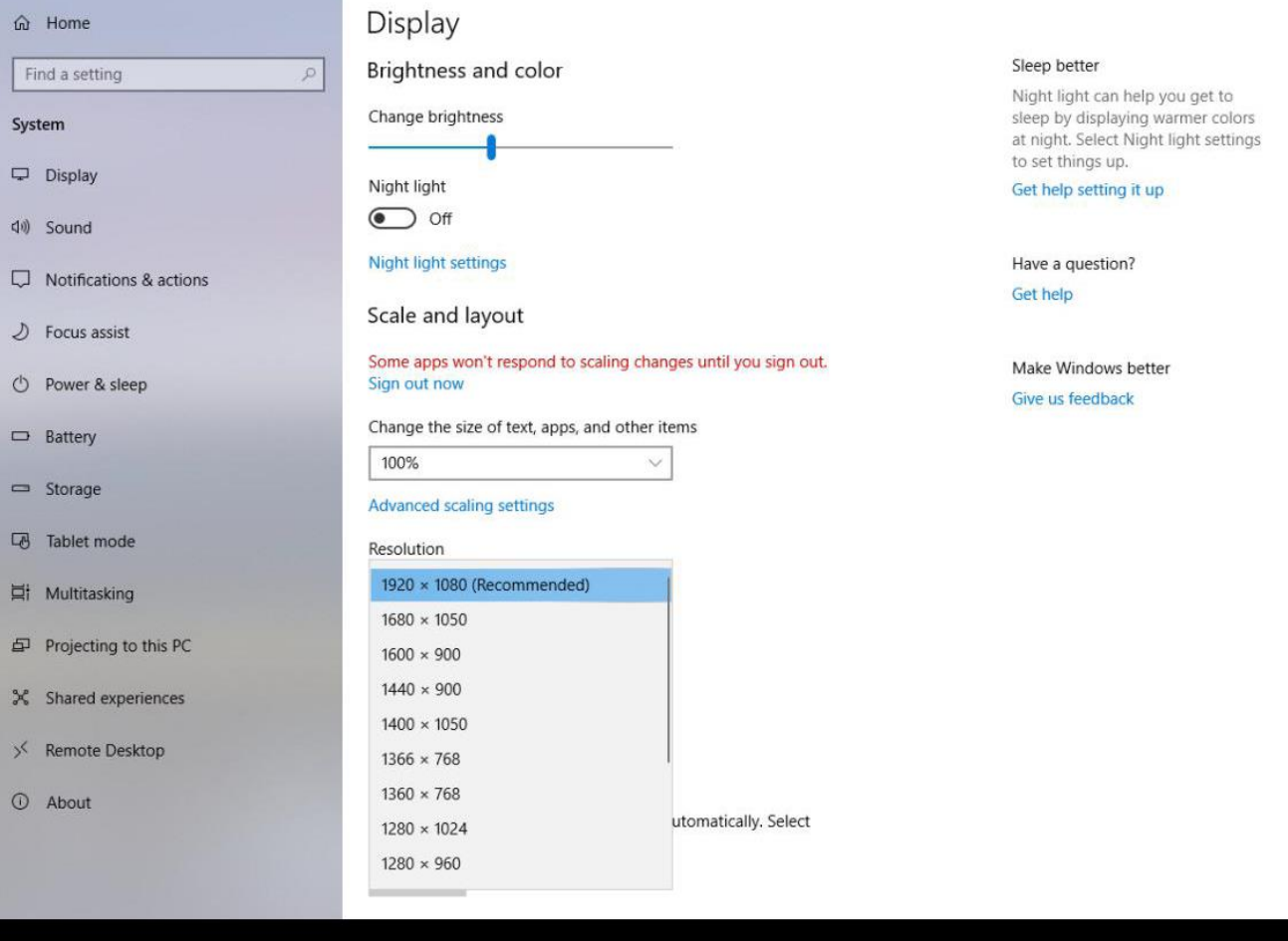

Figure 4-1 Resolution Setting

# **4.1.2 Power & Sleep Setting**

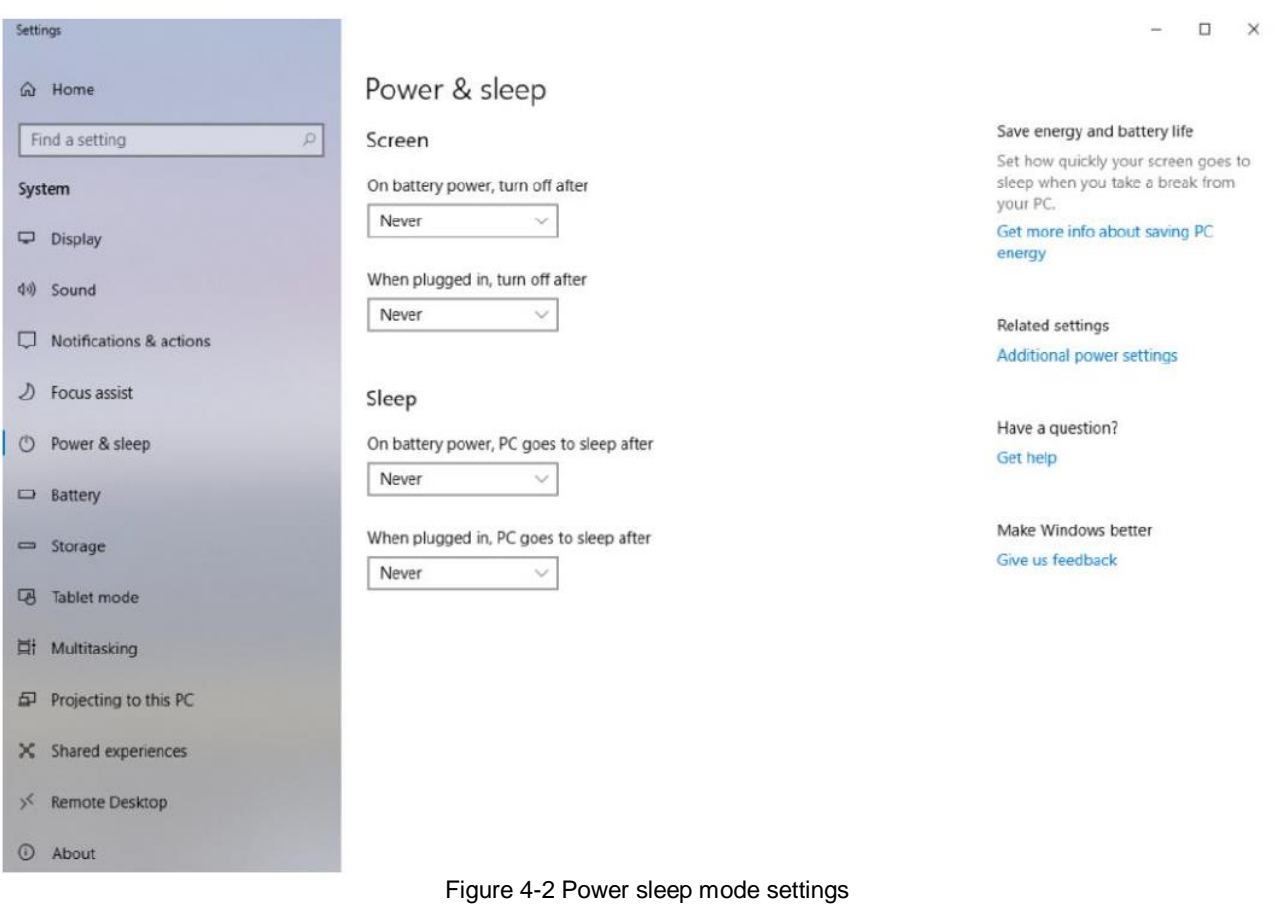

# **4.1.3 Device Installation**

1) Take off the dovetail foundation on top of the tripod and turn the screw to the most prominent position.

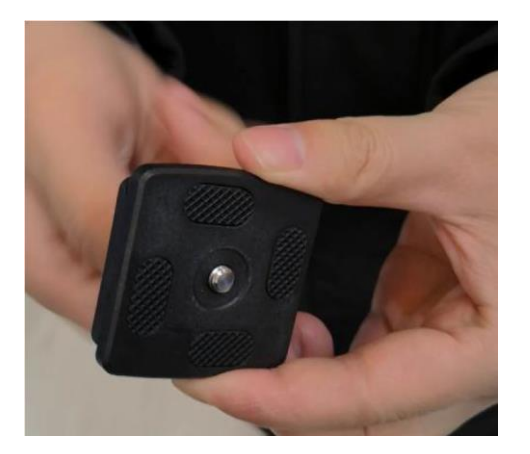

2) Match the dovetail foundation with the base part of IR (infrared) camera. Then fix the camera to the tripod, make sure the locking mechanism is fastened.

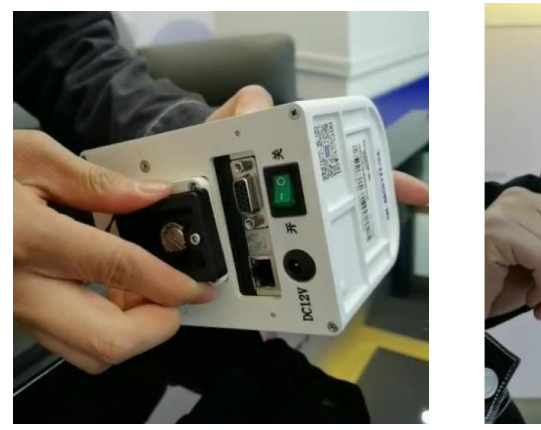

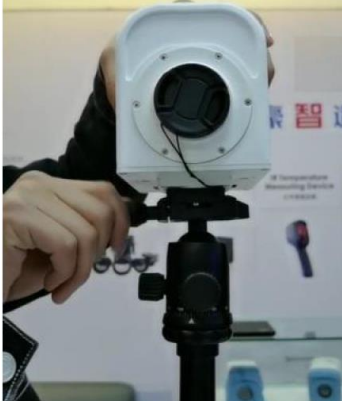

3) Plug in the network cable and the power adapter into the IR camera. Remove the lens cover of the camera. Turn on the power switch and the indicator light will turn on. On initial use, allow the camera to warm up for at least 30 minutes.

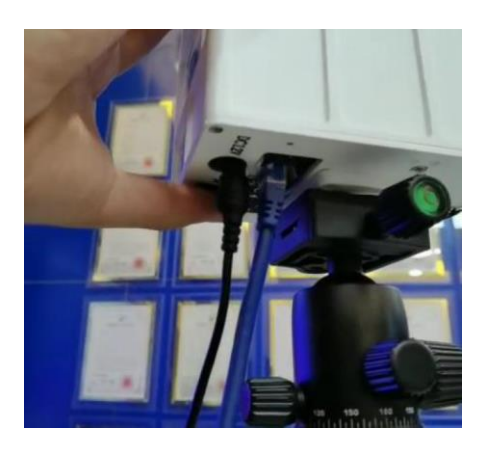

4) Match the dovetail foundation with the blackbody. Then attach the blackbody to the tripod, make sure the locking mechanism is fastened.

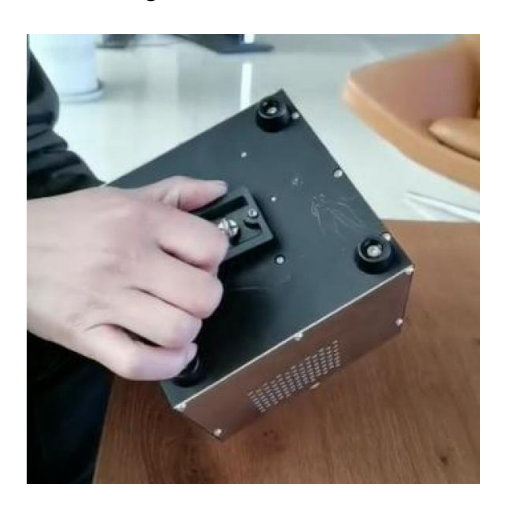

5) Connect the power cable and turn on the power switch. Locate the data represented in green on the LED display and adjust the number to "36.0" using the keypad. Then press the "ENT" button.

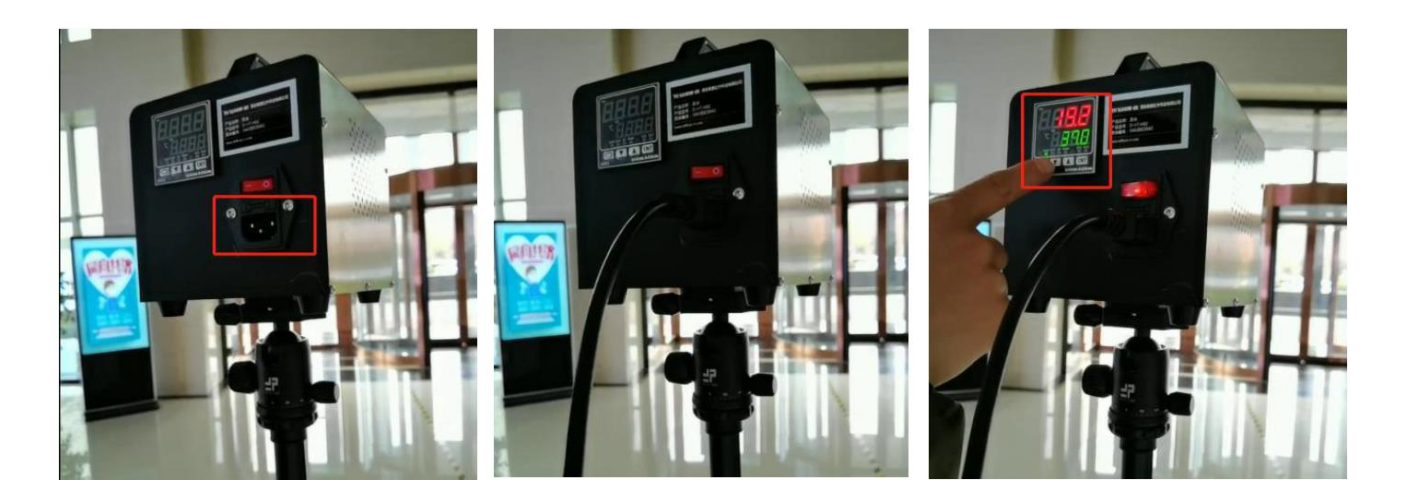

### **4.2 Software Installation**

1) Copy all installation packages into Local D: Disk; DO NOT install into C: Disk. If the laptop only has one disk, please separate the system disk from the non-system disk and then copy the package to nonsystem disk. There are 5 files in the installation package, as shown in the figure:

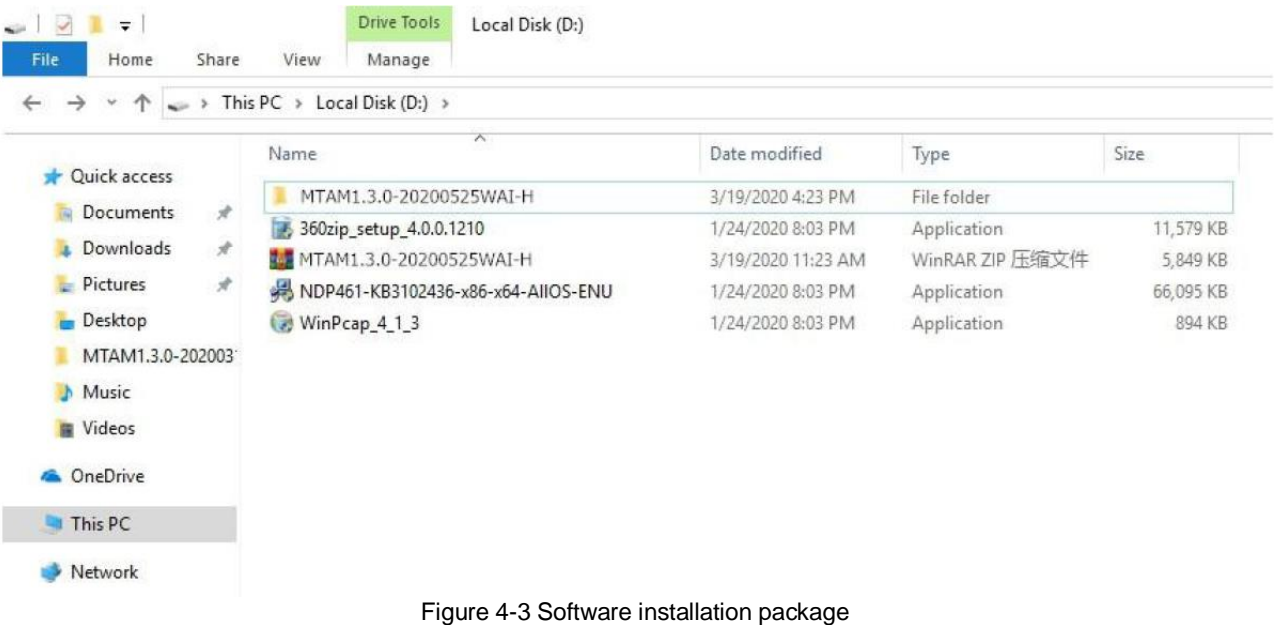

#### 2) Jumbo Frame Setting:

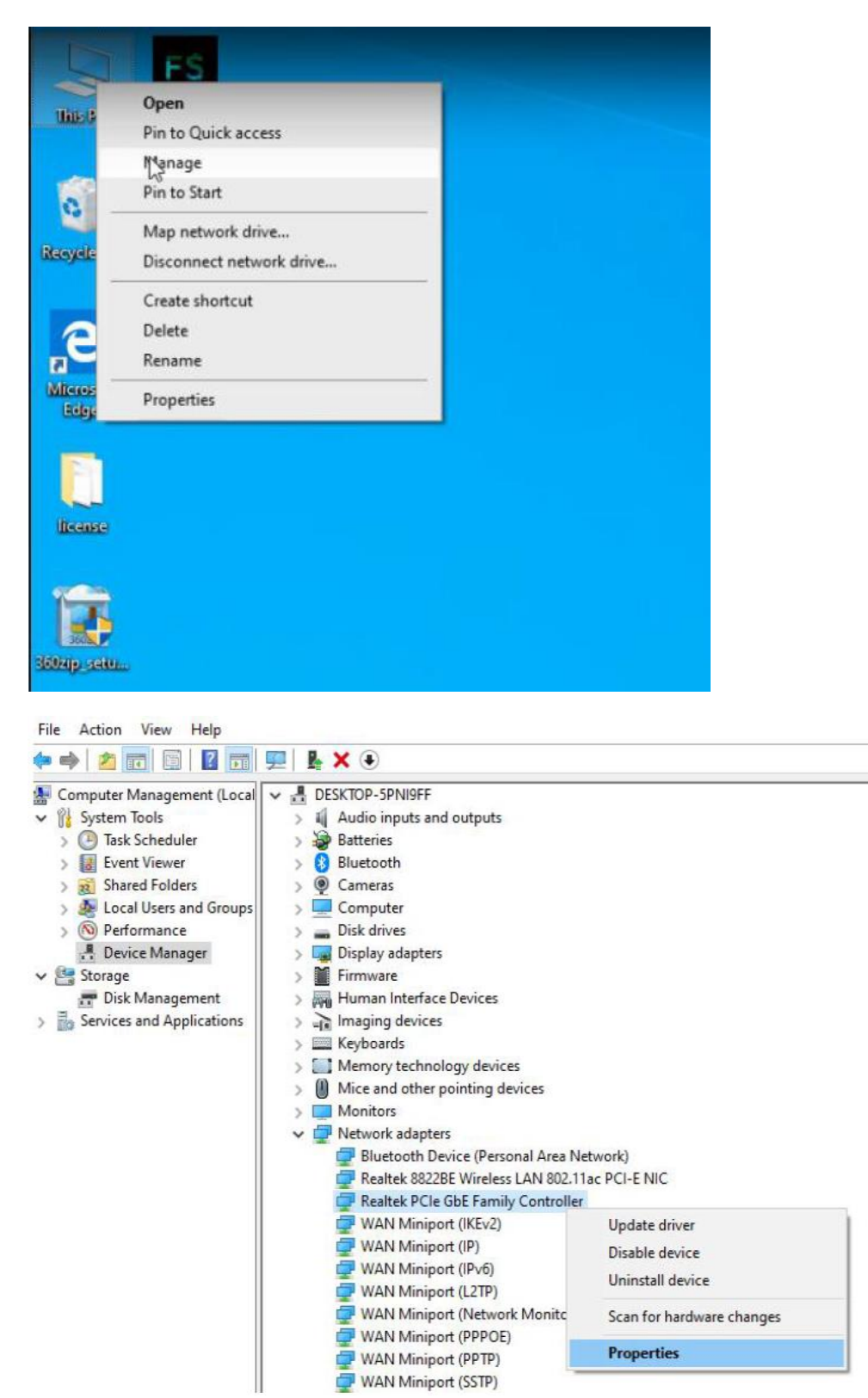

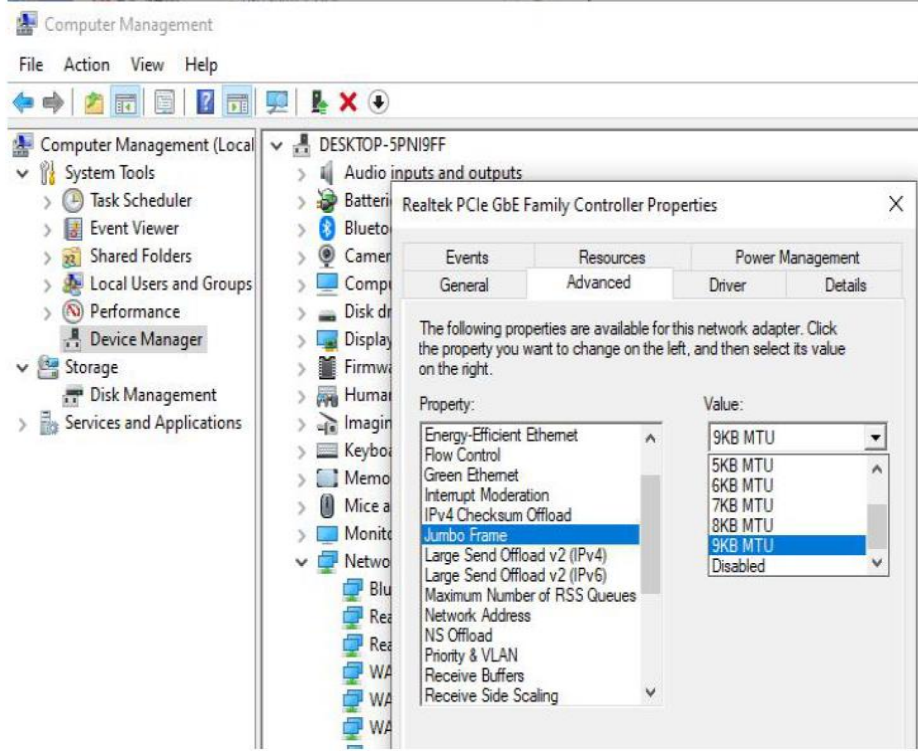

Figure 4-4 Jumbo Frame Setting

- 3) Run Software:
	- $\triangleright$  Step 1: Unzip "mtam1.3.0.rar" to the D: root directory
	- $\triangleright$  Step 2: Create a shortcut "mta.exe" onto the desktop

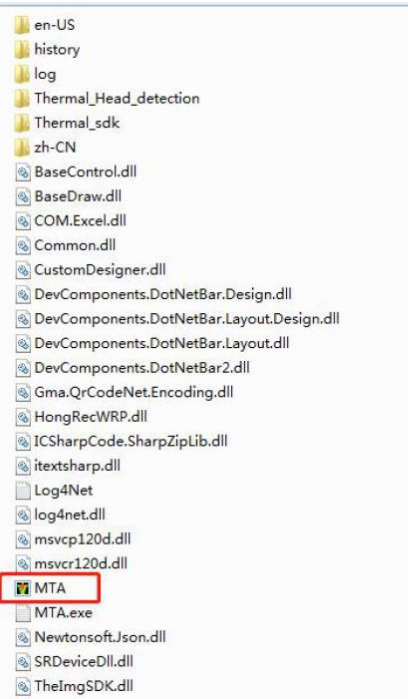

- $\triangleright$  Step 3: Double-click the desktop shortcut to access the login interface.
- $\triangleright$  Step 4: Enter password "123", then click "LOGIN"; the main interface of the system will appear.

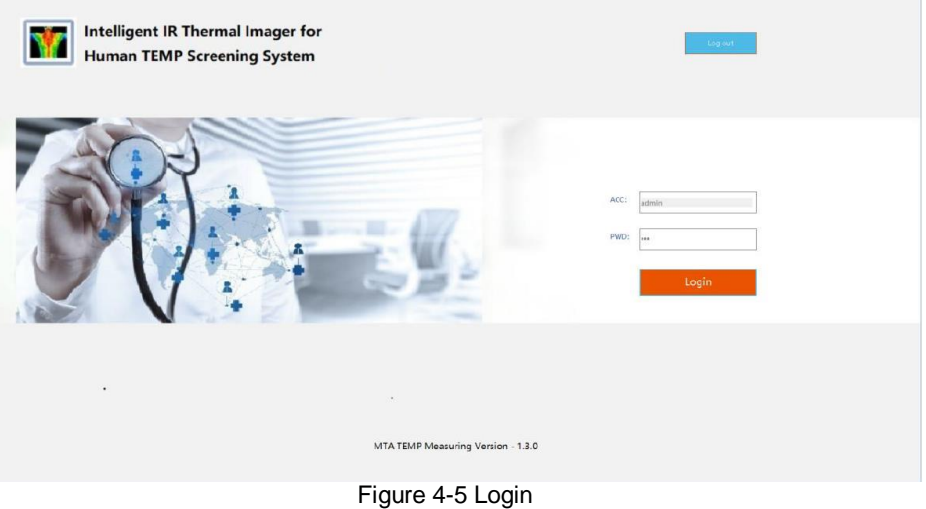

 $\triangleright$  Step 5: Click the "START" button

 $\triangleright$  Step 6: Blackbody Settings

Note: Use of the blackbody is recommended for accuracy, however it is optional. If you are not using the blackbody, skip this step. Otherwise, make sure the blackbody is visible on the monitor screen (recommend in the upper right corner of the screen).

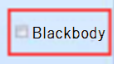

If the blackbody's display number is the same as the setting number (ex. 36.0), click on the "Blackbody" button (shown above), and right-click the center of the blackbody's image to initiate blackbody mode. If position of the black body changes during subsequent use, right-click the center of the blackbody again, otherwise it will affect temperature accuracy.

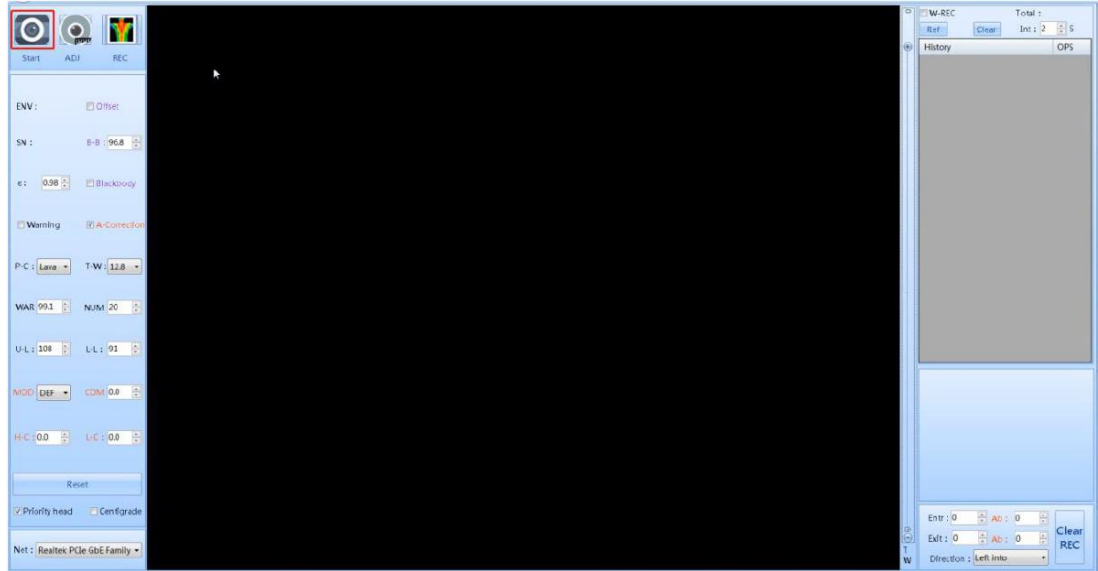

Figure 4-6 Startup interface

#### $\triangleright$  Step 7: Other Settings

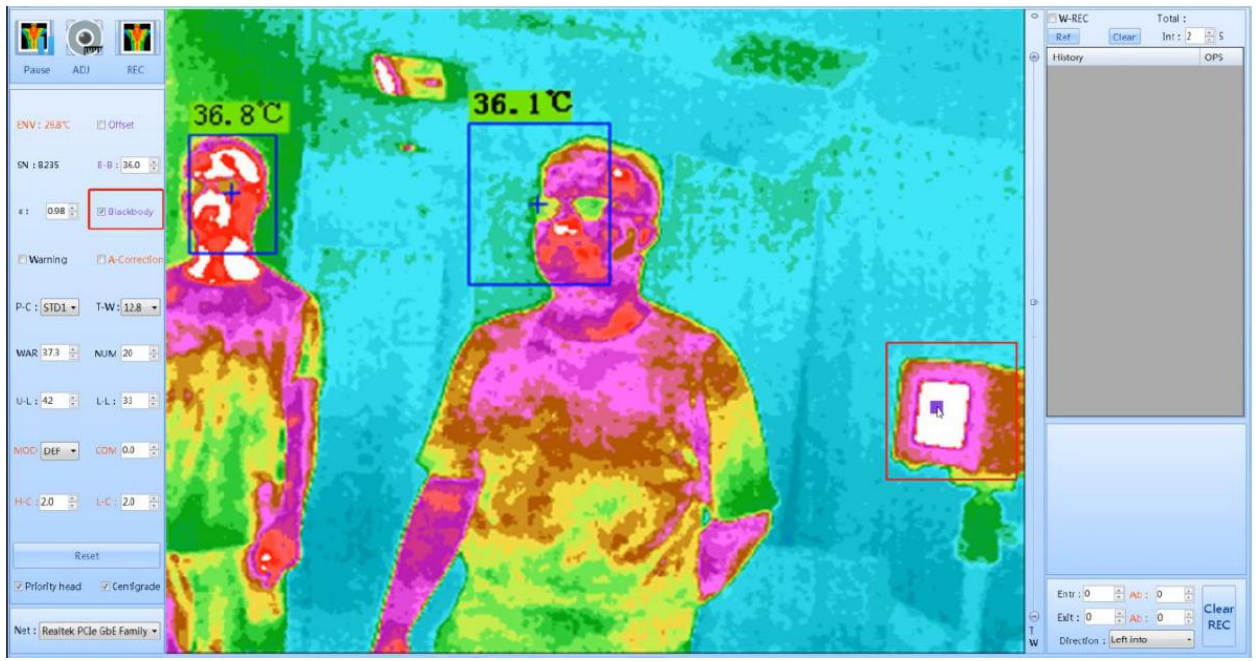

Figure 4-7 Blackbody Interface

 $\frac{1}{2}$  Low temperature compensation is generally used for when the ambient temperature is  $L-C: 2.0$ relatively low, and  $\frac{H-C}{2}$  bigh temperature compensation is used for when the ambient temperature is relatively high. In a hot environment, you need to adjust high temperature compensation to make the normal human body temperature about 36.5°C (97.7°F).

This device uses infrared thermal technology to detect human body skin temperature and then to compensate ambient temperature to achieve and display the human body temperature. Low and high temperature compensation is used to achieve an accurate human body temperature reading.

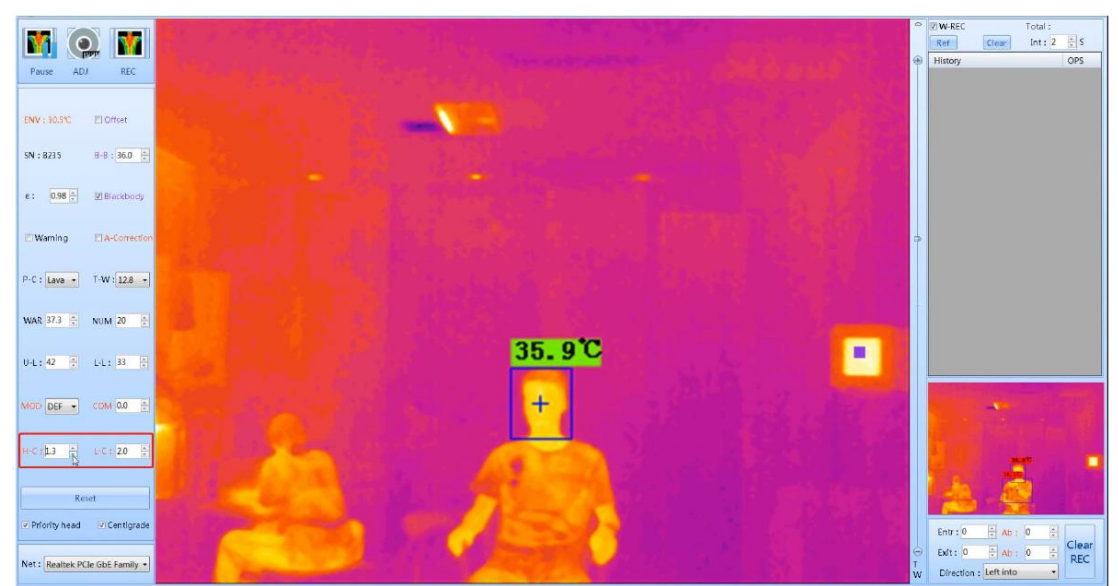

Figure 4-8 Adjust Temperature Interface

#### **Warning Settings:**

#### WAR: 37.3  $\div$

If the temperature exceeds the set value, the laptop will alarm, (this alarm sound can be disabled if needed). Default: 37.3°C (99.1°F), range: 20~50, limit: warning ≤ upper limit, warning ≥ lower limit.

# $\Box$  W-REC

#### Ref

When selected, the camera will automatically take photos every 2 seconds when a temperature has been detected over warning value.

#### $\Box$  Warning

When selected, the warning alarm will sound if the temperature exceeds the warning value parameters. When not selected, there will be no warning alarm; this is the default setting.

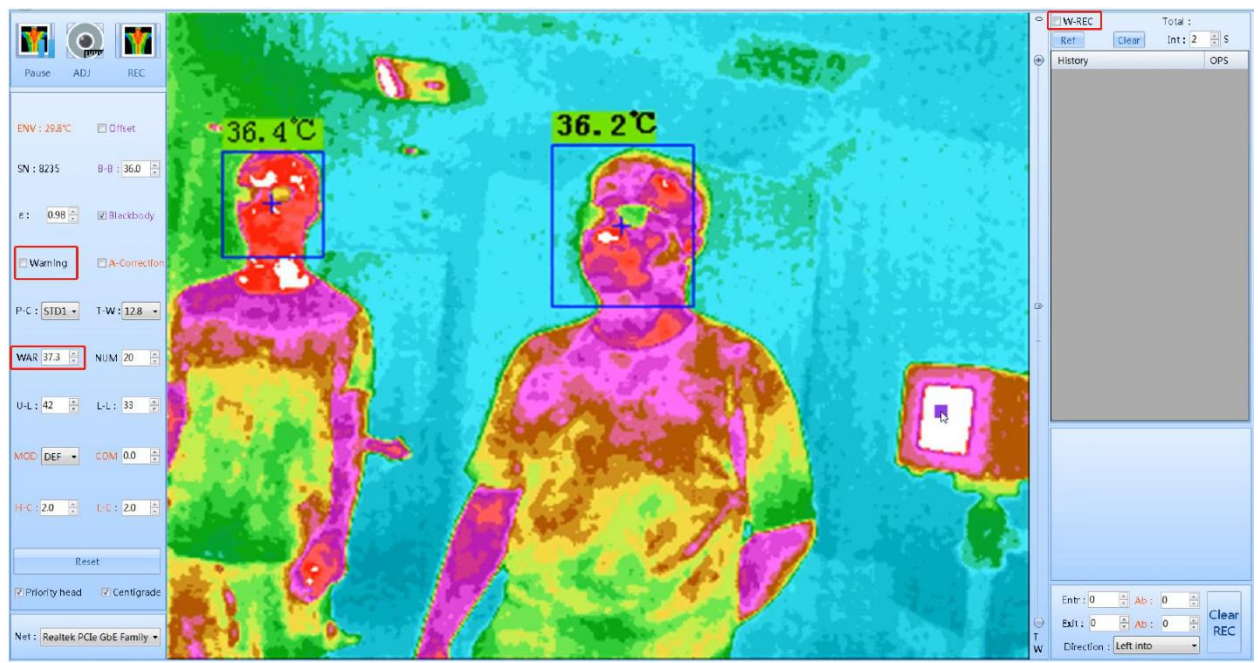

Figure 4-9 warning temperature Interface

### **Color Settings:**

### P-C:  $STD1$   $\vee$

Multiple color distribution viewing modes for human screening. (Default: standard 1).

When the image interface appears, the visual effect can be adjusted by moving the slider (TW progress bar) on the right side of the image, up and down. See illustration below:

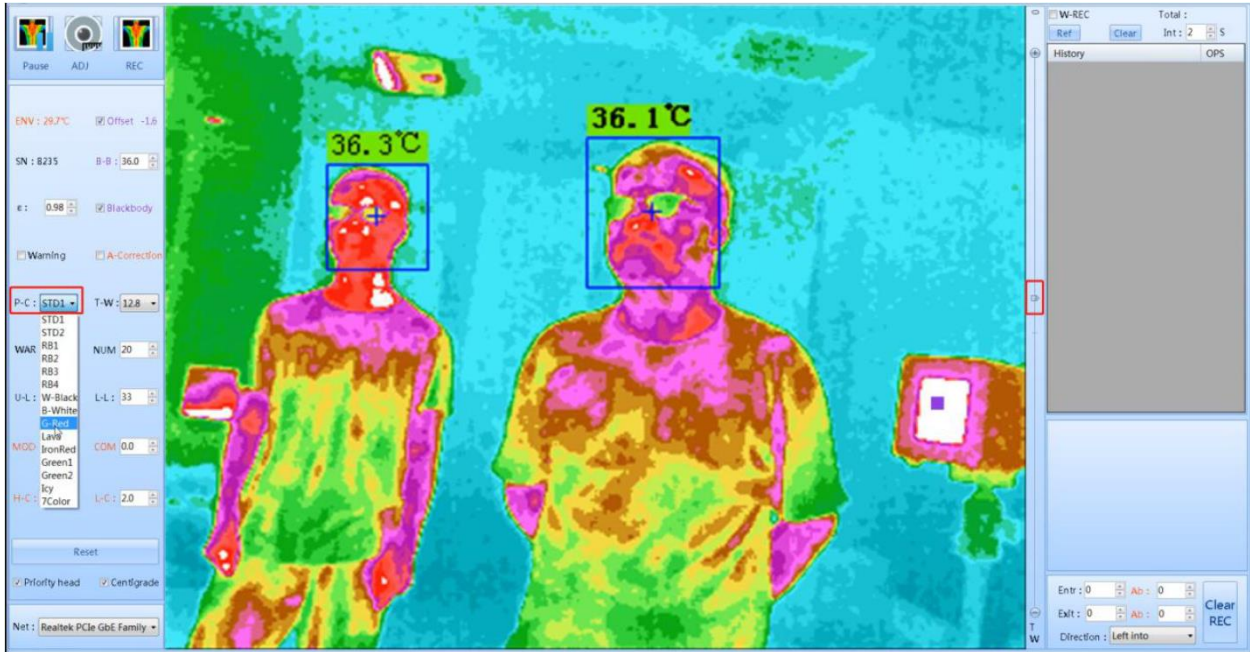

Figure 4-10 color change interface

# **Centigrade (Celsius) and Fahrenheit Settings:**

When selected (default), temperatures will be displayed in Centigrade (Celsius). When it is not selected, temperatures will be displayed in Fahrenheit.

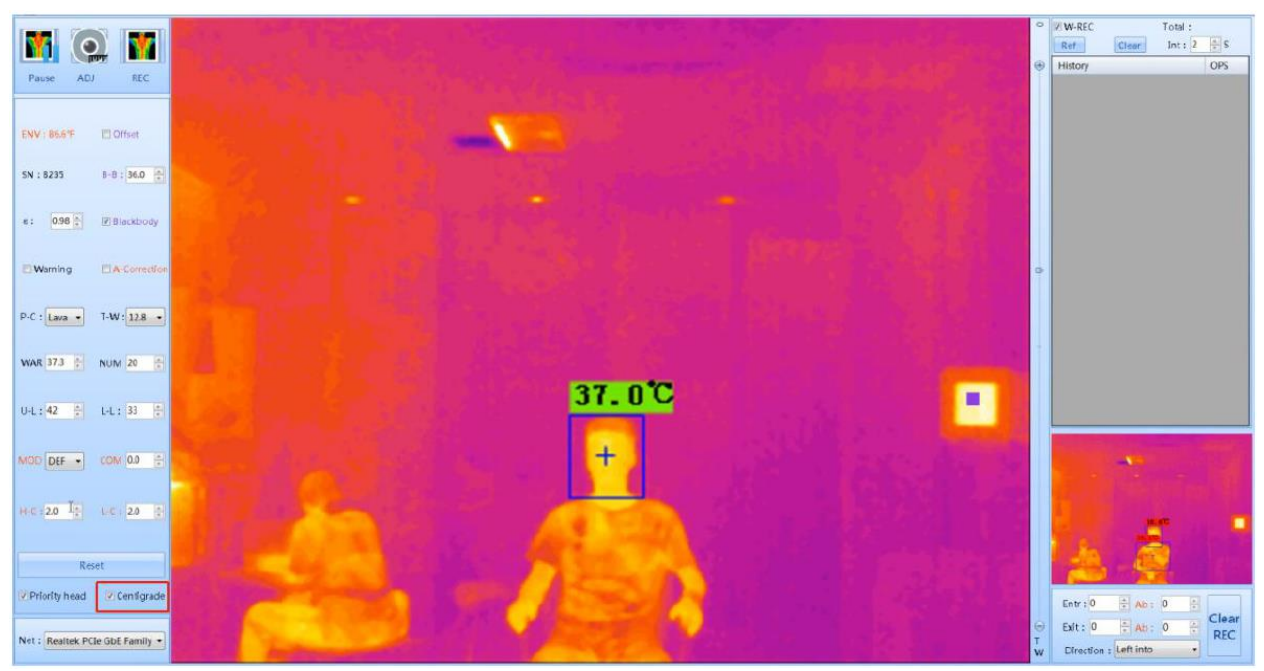

Figure 4-11 Centigrade and Fahrenheit change interface

# **5. System Functions**

# **5.1 System Screen**

The below image is displaying the main monitoring interface of the temperature measuring system. Here you will find the temperature monitoring zone (area in black), camera control area, monitoring options and parameter setting area, and the data recording area.

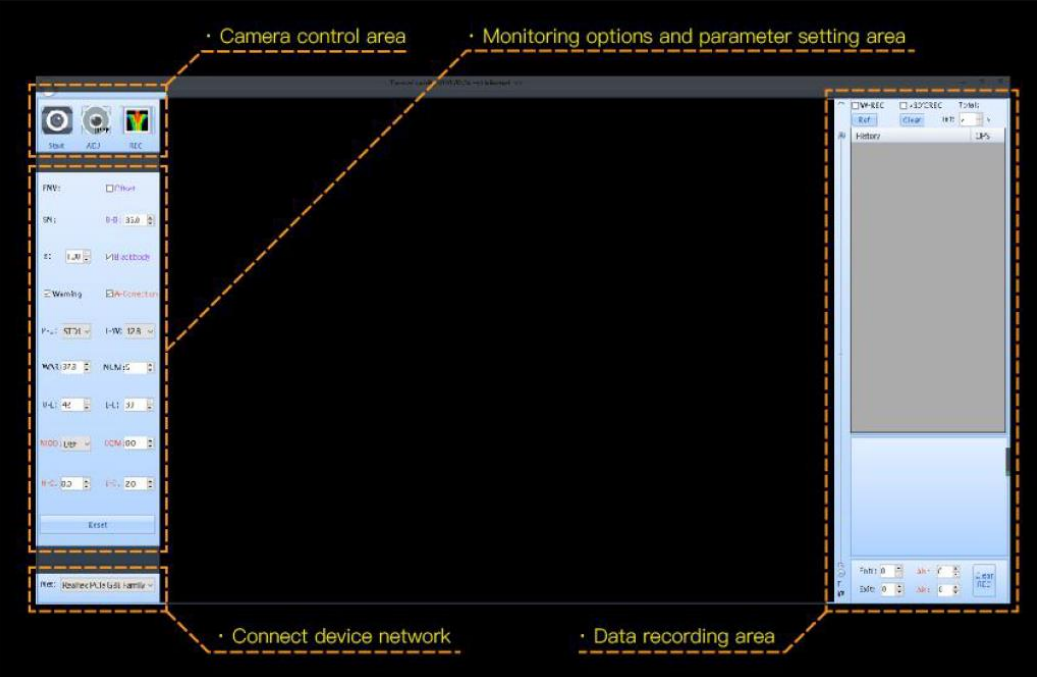

Figure 5-1 monitoring main interface

# **5.2 Function Description**

# **5.2.1 Camera Control Area**

**Start/Stop:**

 $\overline{\bigcirc_{\text{start}}}$ Select to START or STOP the temperature measuring system.

**Adjustment:**

 $\odot$ When the image is blurred, the focal length of the device needs to be adjusted. Select this button to focus (the click interval should be more than 5 seconds). If the device is a fixed focus thermal imager, this adjustment feature is not needed.

**Record:**

V. Select to manually capture the current dynamic image and save it as a historical record.

### **5.2.2 Monitoring Option and Parameter Setting Area**

#### **Show the Compensation Value:**

#### $\Box$  Offset

Displays the difference between the measured temperature value of the blackbody and the preset temperature value of the blackbody, default: not selected. For example, the blackbody's software presets is 36°C, if the blackbody is set to 36°C, but the actual measurement of the blackbody is 37°C, this value is -1. If the actual measurement of the blackbody is 35°C, this value is 1. This option is not required.

#### **Blackbody Temperature:**

 $B-B: 36.0$ 

Preset temperature value of blackbody; the default value is 36°C (96.8°F).

#### **Auto Compensation of the Blackbody:**

#### **D**Blackbody

Select "Blackbody" button to enable the blackbody function; then place the mouse and right-click in the center of the blackbody's image. The blackbody will be a standard radiation source; default: selected.

#### **Emissivity:**

#### $\epsilon$ : 0.98

Emittance correction function, users can adjust the emittance value according to the actual emittance of the human body; default: 1.00.

#### **Warning:**

#### $\Box$  Warning

When selected, the warning alarm will sound if the temperature exceeds the warning value parameters. When not selected, there will be no warning alarm; this is the default setting.

#### **Auto-Temperature Correction:**

#### **⊠A-Correction**

This device uses infrared thermal technology to detect human body skin temperature, which is very different than normal human body temperature. Selecting "A-Correction" will auto-achieve and display accurate human temperature. NOTE: This option is not needed if using a blackbody.

#### **Pseudo-Color:**

#### $P-C: STD1 \vee$

Multiple color distribution viewing modes for human screening. (Default: standard 1).

#### **Temperature width:**

#### T-W:  $12.8 \sim$

This is used to adjust the temperature range of the Pseudo-Color display, which can be selected according to personal preference; default: 6.4.

#### **Warning Settings:**

#### WAR: 37.3  $\div$

If the temperature exceeds the set value, the laptop will alarm, (this alarm sound can be disabled if needed). Default: 37.3°C (99.1°F), range: 20~50, limit: warning ≤ upper limit, warning ≥ lower limit.

#### **Enter/Ext:**

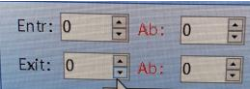

**Entr:** Number of people entering into the measuring field. **Ab:** Number of people with abnormal temperatures entering the measuring field. **Exit:** Number of people exiting the measuring field. **Ab:** Number of people with abnormal temperatures exiting the measuring field.

#### **Number:**

### $NUM:3$

This number of people with measured temperature needed to be displayed on the screen; default: 5, range: 1-20.

#### **Upper limit:**

#### U-L:  $30 \div$

The upper limit of the temperature can be displayed, beyond which the value will be filtered out. Default: 42, range: 30~50, limit: upper limit <=50, upper limit >= warning, upper limit >= lower limit.

#### **Lower limit:**

#### L-L: 30  $\div$

The lower limit of temperature can be displayed, below this value to filter out. Default: 30, range: 0~30, limit: lower  $>=0$ , lower  $<=$  warning, lower  $<=$  upper limit.

#### **Mode:**

#### $MOD:DEF \sim$

There are 4 temperature measuring modes: normal temperature, low temperature, high temperature and other. The modes are used in combination with compensation according to the situation.

#### **Compensation:**

#### $COM: 0.0$

When the ambient temperature is too low or too high, this button can be used to compensate the body surface temperature. The default value is 0.0. Increase the number to compensate for low temperature environments and decrease the number to compensate for high temperature environments. The calibration compensation value process is as follows:

- 1) The thermal camera has been warmed up for about 30 minutes prior to screening. After the image was displayed normally, people with normal body temperatures stand at a distance of 6-1/2 ft. to 10 ft. from the device, and wait for about 5 seconds.
- 2) Click the up or down arrow on the right side of the compensation button to adjust the compensation value, and make the display value of the normal body temperature of the human head within the range of 36 to 36.5 degrees.

#### **Low and High Temperature Compensation:**

 $\frac{1}{20}$   $\frac{1}{20}$  Low temperature compensation is generally used for when the ambient temperature is relatively low, and  $\frac{H-C}{2}$  high temperature compensation is used for when the ambient temperature is relatively high. In a hot environment, you need to adjust high temperature compensation to make the normal human body temperature about 36.5°C (97.7°F).

This device uses infrared thermal technology to detect human body skin temperature and then to compensate ambient temperature to achieve and display the human body temperature. Low and high temperature compensation is used to achieve an accurate human body temperature reading.

#### **Reset:**

Reset

Resets the values of the warning sound; enabled shielding (clears the list of shielding box), pure black background, color, false color, temperature width, upper limit, lower limit, warning, number, mode, and compensation as default.

#### **Priority Head:**

#### Priority head

Head detection option is given priority. When selected, face recognition is performed. When not selected, the face will not be detected. The default option is selected.

#### **Centigrade (Celsius) and Fahrenheit Settings:**

#### $\boxdot$  Centigrade

When selected (default), temperatures will be displayed in Centigrade (Celsius). When it is not selected, temperatures will be displayed in Fahrenheit.

#### **5.2.3 Device Network Connection**

#### **Network:**

Net: Realtek PCIe GbE Family v

Connect the camera network. Choose to connect the infrared equipment when there are multiple.

#### **5.2.4 Historical Record Area**

#### **Alarms are Recorded Automatically:**

 $\n **W-REC**\n$  $Ref$ 

This allows readings to automatically log when the temperatures exceed the warning values. The default is to log once every 2 seconds.

**Refresh:**

Ref

This function reloads all historical records.

- **Clear:**
	- Clear<br>REC

This function deletes all historical records, after confirmation.

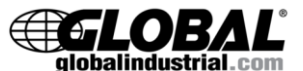

For additional questions or concerns, contact Global Industrial Customer Service at 1-800-645-2986 or visit www.globalindustrial.com.